# **Wiser Steuerung / Verteilerleiste für Fußbodenheizung**

# **Geräte-Benutzerhandbuch**

**Informationen zu den Merkmalen und Funktionen des Geräts**

**10/2024**

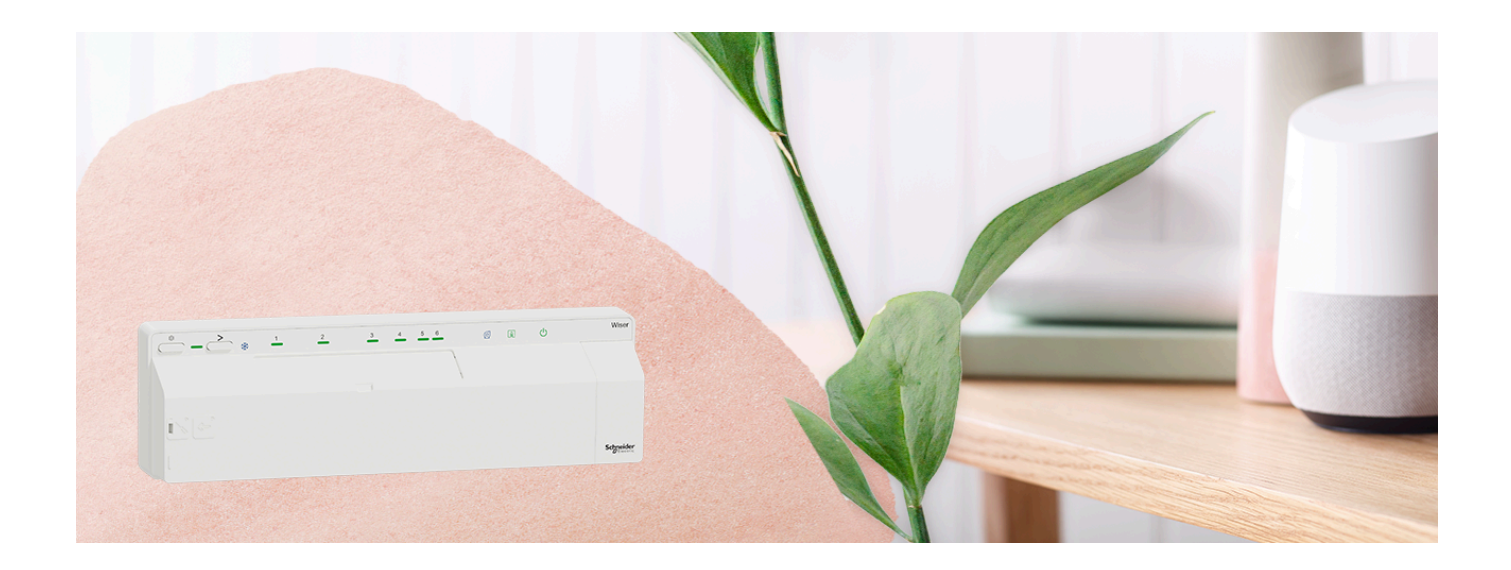

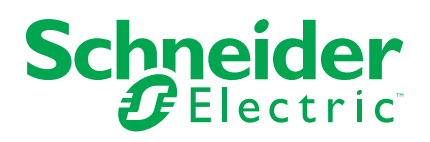

## **Rechtliche Hinweise**

Die in diesem Dokument enthaltenen Informationen umfassen allgemeine Beschreibungen, technische Merkmale und Kenndaten und/oder Empfehlungen in Bezug auf Produkte/Lösungen.

Dieses Dokument ersetzt keinesfalls eine detaillierte Analyse bzw. einen betriebsund standortspezifischen Entwicklungs- oder Schemaplan. Es darf nicht zur Ermittlung der Eignung oder Zuverlässigkeit von Produkten/Lösungen für spezifische Benutzeranwendungen verwendet werden. Es liegt im Verantwortungsbereich eines jeden Benutzers, selbst eine angemessene und umfassende Risikoanalyse, Risikobewertung und Testreihe für die Produkte/Lösungen in Übereinstimmung mit der jeweils spezifischen Anwendung bzw. Nutzung durchzuführen bzw. von entsprechendem Fachpersonal (Integrator, Spezifikateur oder ähnliche Fachkraft) durchführen zu lassen.

Die Marke Schneider Electric sowie alle anderen in diesem Dokument enthaltenen Markenzeichen von Schneider Electric SE und seinen Tochtergesellschaften sind das Eigentum von Schneider Electric SE oder seinen Tochtergesellschaften. Alle anderen Marken können Markenzeichen ihrer jeweiligen Eigentümer sein.

Dieses Dokument und seine Inhalte sind durch geltende Urheberrechtsgesetze geschützt und werden ausschließlich zu Informationszwecken bereitgestellt. Ohne die vorherige schriftliche Genehmigung von Schneider Electric darf kein Teil dieses Dokuments in irgendeiner Form oder auf irgendeine Weise (elektronisch, mechanisch, durch Fotokopieren, Aufzeichnen oder anderweitig) zu irgendeinem Zweck vervielfältigt oder übertragen werden.

Schneider Electric gewährt keine Rechte oder Lizenzen für die kommerzielle Nutzung des Dokuments oder dessen Inhalts, mit Ausnahme einer nicht-exklusiven und persönlichen Lizenz, es "wie besehen" zu konsultieren.

Schneider Electric behält sich das Recht vor, jederzeit ohne entsprechende schriftliche Vorankündigung Änderungen oder Aktualisierungen mit Bezug auf den Inhalt bzw. am Inhalt dieses Dokuments oder dessen Format vorzunehmen.

**Soweit nach geltendem Recht zulässig, übernehmen Schneider Electric und seine Tochtergesellschaften keine Verantwortung oder Haftung für Fehler oder Auslassungen im Informationsgehalt dieses Dokuments oder für Folgen, die aus oder infolge der sachgemäßen oder missbräuchlichen Verwendung der hierin enthaltenen Informationen entstehen.**

# **Inhaltsverzeichnis**

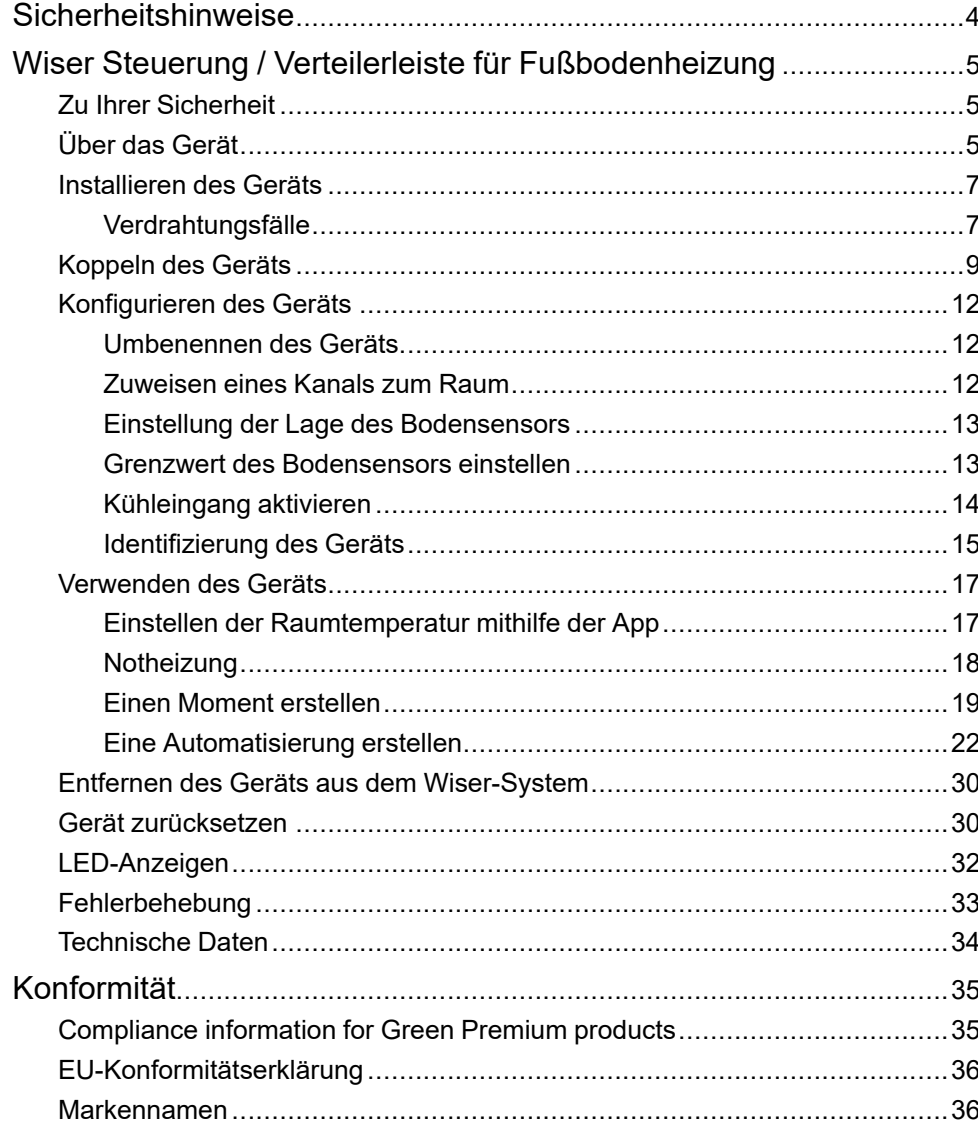

## <span id="page-3-0"></span>**Sicherheitshinweise**

## **Wichtige Informationen**

Lesen Sie diese Anweisungen aufmerksam durch und machen Sie sich mit dem Gerät vertraut, bevor Sie es installieren, betreiben, instandhalten oder warten. Die folgenden speziellen Hinweise können in diesem Handbuch oder auf dem Gerät erscheinen, um vor potenziellen Gefahren zu warnen oder die Aufmerksamkeit auf Informationen zu lenken, die ein Verfahren erklären oder vereinfachen.

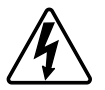

Die Ergänzung eines Sicherheitsetiketts ("Gefahr" bzw. "Warnung") um eines dieser Symbole weist auf eine elektrische Gefahr hin, die bei Missachtung der jeweiligen Anweisungen zu Verletzungen führen wird.

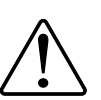

Hierbei handelt es sich um das Sicherheitswarnsymbol. Dieses weist Sie auf potenzielle Verletzungsgefahren hin. Befolgen Sie alle Sicherheitsmeldungen, die neben diesem Symbol aufgeführt werden, um der potenziellen Verletzungsbzw. Lebensgefahr vorzubeugen.

## **AAGEFAHR**

**GEFAHR** weist auf eine gefährliche Situation hin, die zu schwerwiegenden Verletzungen oder zum Tode **führt**, wenn sie nicht vermieden wird.

**Die Nichtbeachtung dieser Anweisungen führt zu Tod oder schweren Verletzungen.**

## **WARNUNG**

**WARNUNG** weist auf eine gefährliche Situation hin, die zu schwerwiegenden Verletzungen oder zum Tode **führen kann**, wenn sie nicht vermieden wird.

## **AVORSICHT**

**VORSICHT** weist auf eine gefährliche Situation hin, die zu geringfügigen oder mäßigen Verletzungen **führen kann**, wenn sie nicht vermieden wird.

## *HINWEIS*

Ein HINWEIS weist auf Vorgänge ohne Verletzungsgefahr hin.

# <span id="page-4-0"></span>**Wiser Steuerung / Verteilerleiste für Fußbodenheizung**

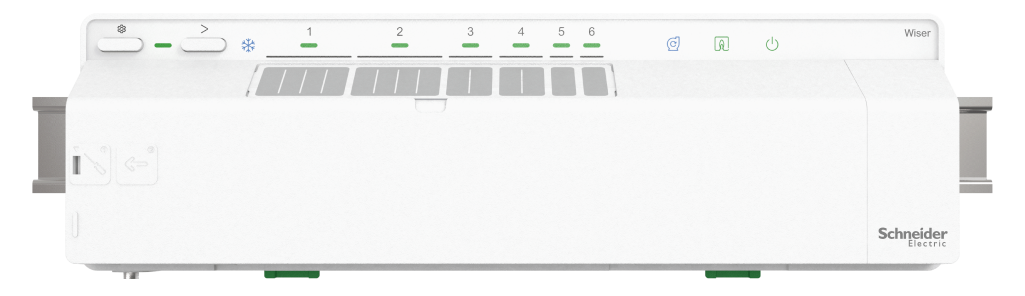

CCTFR6600 (Wiser Verteilerleiste Fußbodenheizung (Heizung/Kühlung)) CCTFR6610 (Wiser Verteilerleiste Fußbodenheizung (Heizung)) CCTFR6620 (Wiser Verteilerleiste Fußbodenheizung (Heizung/Kühlung 24 V)) WF762F1A0902 (Wiser Steuerung Fußbodenheizung (Heizung/Kühlung))

## <span id="page-4-1"></span>**Zu Ihrer Sicherheit**

## **GEFAHR**

#### **GEFAHR VON ELEKTRISCHEM SCHLAG, EXPLOSION ODER LICHTBOGEN**

Die sichere Elektromontage darf ausschließlich von entsprechend geschultem Fachpersonal durchgeführt werden. Das hierfür eingesetzte Fachpersonal muss über umfangreiches Fachwissen in den folgenden Bereichen verfügen:

- Anschluss an Installationsnetze
- Verbindung mehrerer elektrischer Geräte
- Verlegung von Elektroleitungen
- Sicherheitsstandards, vor Ort geltende Regeln und Verordnungen zur Verlegung von Kabeln

**Die Nichtbeachtung dieser Anweisungen führt zu Tod oder schweren Verletzungen.**

## **WARNUNG**

#### **GEFAHR DURCH ELEKTRISCHEN SCHLAG**

- Die FBH-Anschlussleiste ist nur für den Festanschluss ausgelegt.
- Nach der Verdrahtung prüfen, dass die Kabel:- richtig angeschlossen sindvollständig eingesteckt sind- fest sitzen- nicht verdreht oder unter Spannung sind

**Die Nichtbeachtung dieser Anweisungen kann Tod, schwere Verletzungen oder Sachschäden zur Folge haben.**

# <span id="page-4-2"></span>**Über das Gerät**

Die Wiser Steuerung / Verteilerleiste für Fußbodenheizung (nachfolgend **Fußbodenheizung** / **FBH** genannt) dient der Steuerung der thermischen Stellantrieb-Ventilköpfe zur Regelung des Durchflusses von Heißwasser in den Fußbodenheizungsrohren.

Die FBH ist in folgenden Versionen verfügbar:

- FBH Heizung/Kühlung
- **FBH Heizung**
- FBH Heizung/Kühlung 24 V

Die Ausführungen FBH Heizung/Kühlung und FBH Heizung/Kühlung 24 V können auch zur Steuerung einer Wärmepumpe oder eines Kessels eingesetzt werden. Die FBH darf nur mit Heißwasser-FBH-Anlagen verwendet werden. Sie funktioniert zusammen mit dem Wiser Hub und den Wiser Raumthermostaten und regelt die Temperatur für die einzelnen Räume/Bereiche.

**VORSCHLAG:** In der Fußbodenheizung stehen insgesamt 6 Kanäle zur Verfügung. Je nach den Anforderungen Ihrer Räume/Zonen wählen Sie den Kanal aus:

- 1/2 Kanäle: Sie können ihn für einen großen Raum verwenden, um 4 thermische Stellantrieb-Ventilköpfe zu steuern, um Heißwasser zu liefern.
- 3/4 Kanäle: Sie können ihn für einen mittleren Raum verwenden, um 2 thermische Stellantrieb-Ventilköpfe zu steuern, um Heißwasser zu liefern.
- 5/6 Kanäle: Sie können ihn für einen kleinen Raum verwenden, um einen thermischen Stellantrieb-Ventilkopf zu steuern, um Heißwasser zu liefern.

Kombinierte Anlagen (FBH und Heizkörper) können mit Wiser Heizkörperthermostaten ergänzt werden, wodurch eine komplette Heißwasser-Heizanlage gesteuert werden kann. 2 weitere Wiser Verteilerleisten (und optional Heizkörperthermostate) können hinzugefügt werden.

1x FBH max. 6 Räume/Zonen

2x FBH max. 12 Räume/Zonen

3x FBH max. 16 Räume/Zonen

#### **Funktionen der Fußbodenheizung**:

- Fernsteuerung der Fußbodenheizung mit der Wiser Home App.
- Erhöhen Sie die Raumtemperatur mithilfe der Wiser [Raumthermostat-](https://www.productinfo.schneider-electric.com/wiser_home/viewer?docidentity=AboutTheDevice-F692CD90&lang=en&extension=xml&manualidentity=DeviceUserGuideWiserInformationAbou-0FA9A150)Schaltfläche.

#### **Darstellung der Bedienelemente**

- A. Setup-Taste
- B. LED für Setup
- C. Kanal-Taste
- D. LED für Kühlung
- E. Raumnamen
- F. LED für Kanal 1 bis 6
- G. LED für Pumpenkontakt
- H. LED für Brenner oder Kessel
- I. LED für 230 V / 24 V Stromversorgung

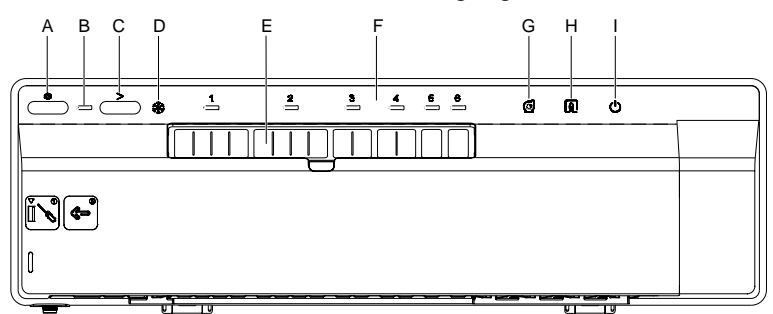

## <span id="page-6-0"></span>**Installieren des Geräts**

Lesen Sie die [Installationsanleitung](https://download.schneider-electric.com/files?p_Doc_Ref=CCTFR66xx_HW), die mit dem Produkt geliefert wird.

Für die Installation einer Wiser FBH-Anlage sind folgende Teile erforderlich:

- Wiser FBH-Anschlussleiste/n
- Wiser Hub oder HubR
- Wiser Raumthermostat oder Wiser Temperatur-/Luftfeuchtigkeitssensor **HINWEIS:**
	- Das System kann ohne Anschluss an einen WLAN-Router installiert werden.
	- Bei der Ausführung FBH Heizung/Kühlung 24 V sicherstellen, dass sie an eine 24V/2,2A-Stromversorgung angeschlossen ist (nicht enthalten)

### <span id="page-6-1"></span>**Verdrahtungsfälle**

Beachten Sie den unten stehenden Verdrahtungsplan für den Anschluss der potenzialfreien und 230-V-AC-Verdrahtung.

#### **Potenzialfreie Verdrahtung (direkt an den Heizkessel)**

Die spannungsfreie Verdrahtung schaltet jede Spannung (nicht mehr als 230 V AC), die von der Wärmequelle geliefert wird, wenn Wärme angefordert wird.

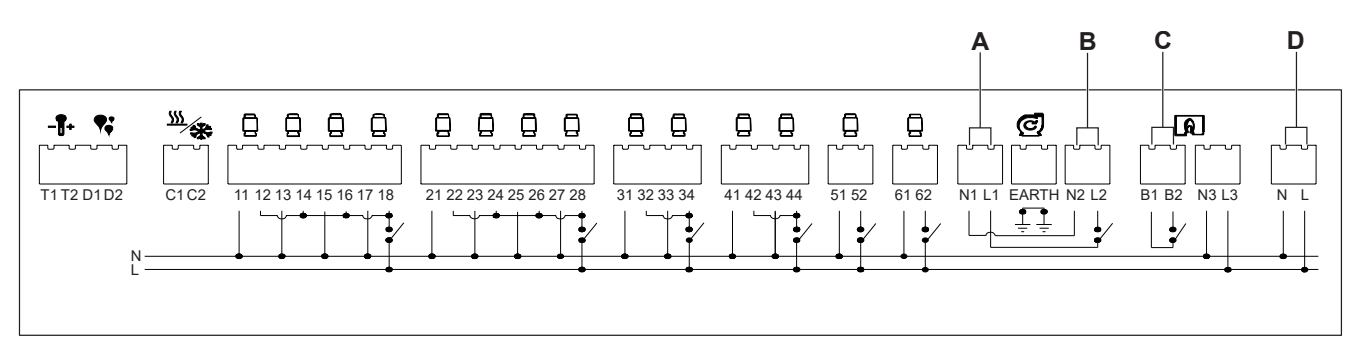

- A. Schließen Sie die Versorgungsspannung der Pumpe an L1, N1 an und schließen Sie die Erdung an.
- B. Schließen Sie die Ausgangsversorgung der Pumpe an L2, N2 an und schließen Sie die Erdung an.
- C. Schließen Sie die Versorgungsspannung an B1 für die Kesselversorgung und den Ausgang an den Kesselschalterrücklauf an B2 an.
- D. Verbinden Sie L und N über eine 3-A-Hauptversorgung.

#### **230-V-AC-Verdrahtung (an ein Zonenventil)**

Mit dem Zonenventil-Verdrahtungszentrum können Sie jede Zone einzeln ein- und ausschalten und nur die gewünschten Räume zu einem bestimmten Zeitpunkt heizen.

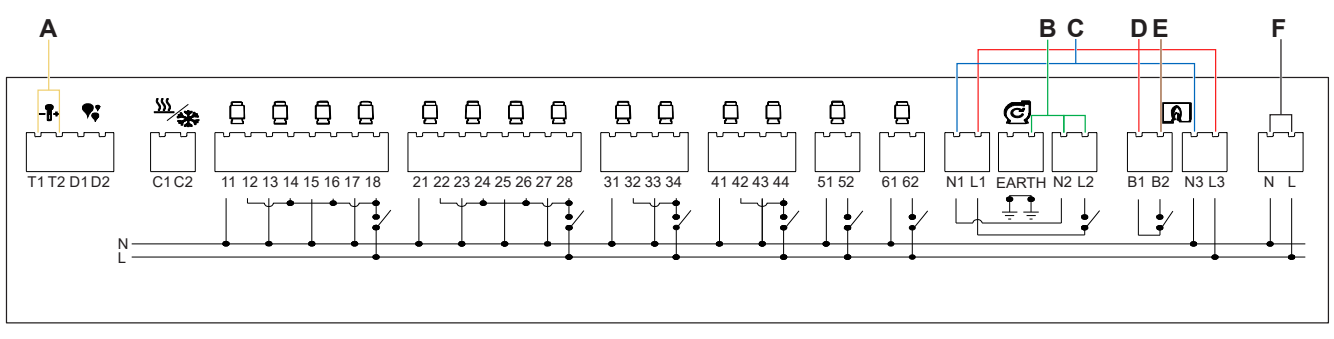

- A. Setzen Sie die Wärmesonde auf T1 und T2 (nicht polaritätsgebunden).
- B. Schließen Sie die Ausgangsversorgung der Pumpe an L2, N2 an und schließen Sie die Erdung an.
- C. Verbinden Sie N1 mit N3.
- D. Verbinden Sie L1, B1 und L3 mit einem Wago oder Anschlussblock.
- E. Verbinden Sie B2 mit dem Zonenventil.
- F. Verbinden Sie L und N mit dem Erdungsanschluss über eine 3-A-Hauptversorgung.

## <span id="page-8-0"></span>**Koppeln des Geräts**

Koppeln Sie Ihre Fußbodenheizung mithilfe der Wiser Home App mit dem **Wiser Hub**, um auf die Fußbodenheizung zuzugreifen und sie zu steuern.

**WICHTIG:** Bitte sicherstellen, dass alle FBH-Geräte verdrahtet und an Spannung angeschlossen sind.

- 1. Tippen Sie in der Übersicht auf .
- 2. Tippen Sie auf **>** Geräte, und tippen Sie auf **Klima** (Registerkarte) →**Unterflur-Anschlussleiste**.
- 3. Tippen Sie auf **Weiter**.

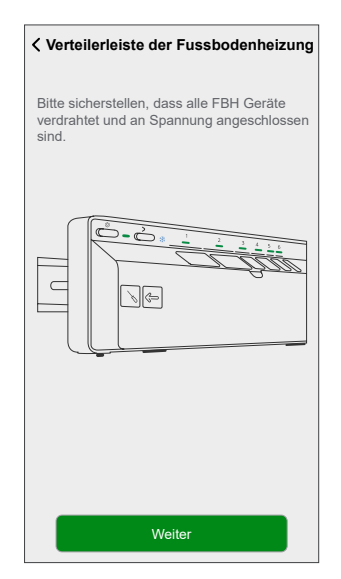

4. Halten Sie die Setup-Taste gedrückt, bis die LED grün blinkt.

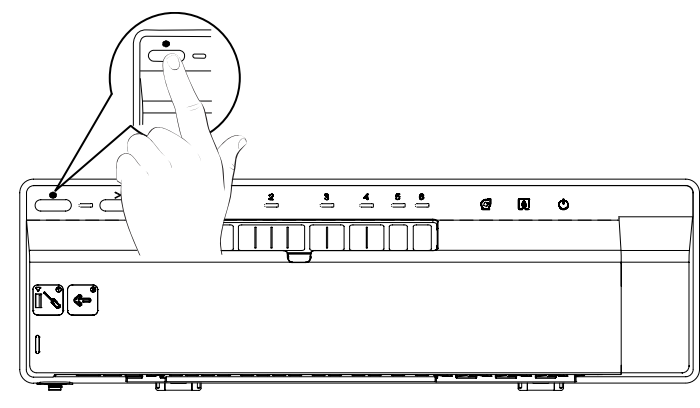

**HINWEIS:** Im App-Bildschirm wird der Vorgang des Verbindens der Fußbodenheizung dargestellt.

5. Warten Sie einige Sekunden, bis die Fußbodenheizung erfolgreich verbunden wurde.

In der App können Sie sehen, dass die Fußbodenheizung erfolgreich verbunden wurde.

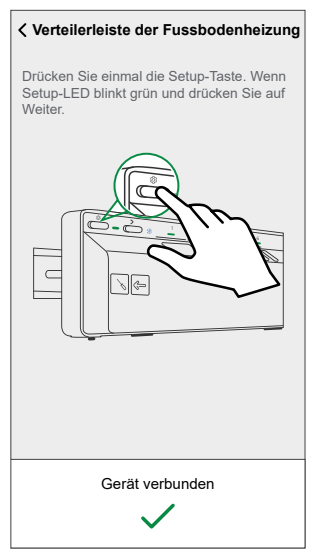

6. Geben Sie den **Gerätenamen** ein und tippen Sie auf **Eingeben**, um den Kopplungsprozess abzuschließen, wenn die Fußbodenheizung nicht über einen Kühleingang verfügt.

Wenn die Fußbodenheizung über einen Kühleingang verfügt, tippen Sie auf **Weiter** und fahren Sie mit den folgenden Schritten fort.

**FBH ohne Kühleingang FBH mit Kühleingang**

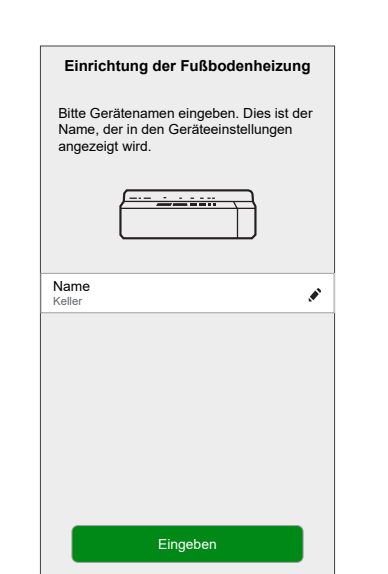

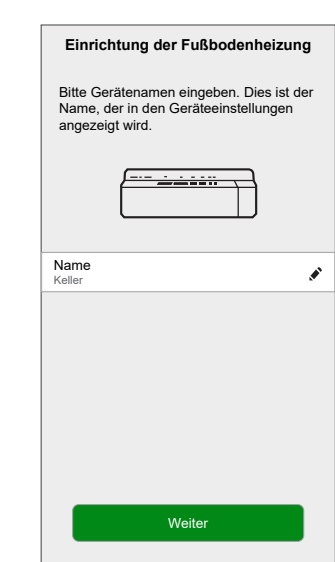

7. Aktivieren Sie den Schalter **Kühleingang**, um Kühlfunktionen in der App zu verwenden, z. B. um einen Zeitplan für die Kühlfunktion festzulegen.

**WICHTIG:** Überspringen Sie Schritt 8, wenn Sie Wiser Hub verwenden. Wenn Sie den Wiser HubR verwenden, fahren Sie mit Schritt 8 fort.

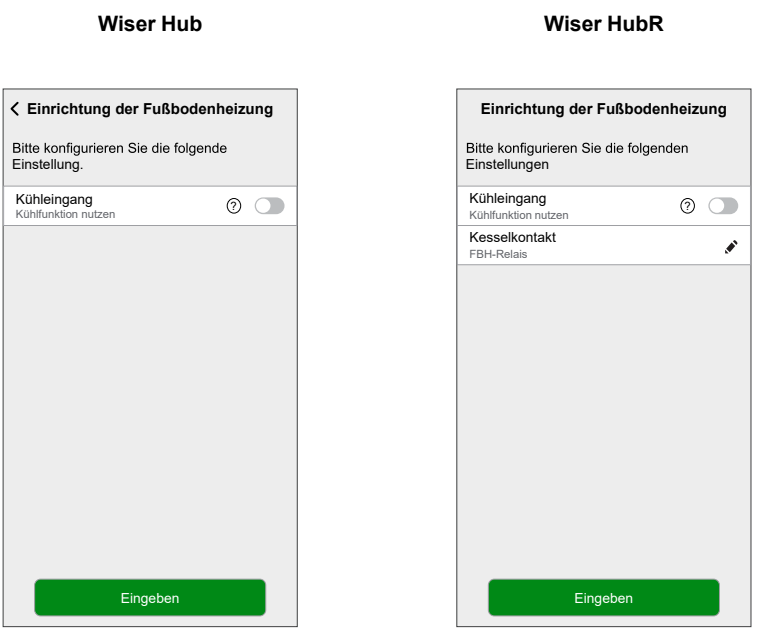

8. Tippen Sie auf **Boiler Kontakt**, um die Art des angeschlossenen Relais auszuwählen.

**VORSCHLAG:** Wenn die FBH den Kessel direkt steuert, wählen Sie "FBH-Relais" für die Option "Boiler Kontakt". Falls der Kessel von einem Wiser Hub mit Relais gesteuert wird, wählen Sie Wiser Hub Relais für diese Option.

9. Tippen Sie auf **Eingeben**, um den Kopplungsprozess abzuschließen.

Die zusätzliche Unterflur-Heizung finden Sie auf der Startseite auf der Registerkarte Raum oder unter **ALLE** Geräte.

### <span id="page-11-0"></span>**Konfigurieren des Geräts**

#### <span id="page-11-1"></span>**Umbenennen des Geräts**

Mit der Wiser Home App können Sie die Fußbodenheizung umbenennen.

- 1. Tippen Sie in der Übersicht auf
- 2. Abzweig **Geräte > Fußbodenheizung > Gerätename** (A), um die Fußbodenheizung umzubenennen.

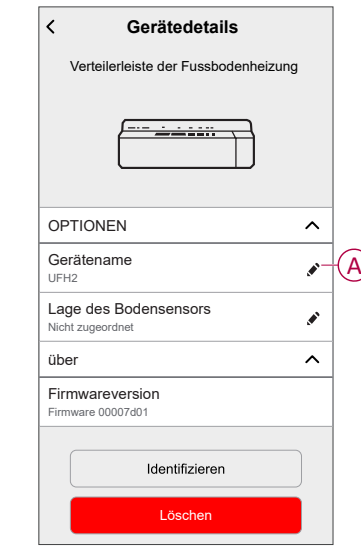

#### <span id="page-11-2"></span>**Zuweisen eines Kanals zum Raum**

Mit der Wiser Home App können Sie dem Raum einen Fußbodenheizungskanal für die Temperaturregelung zuweisen.

Wählen Sie einen oder mehrere Kanäle je nach Raumgröße oder Anzahl der thermischen Stellantriebe aus (z. B. für einen kleinen Raum: Kanal 5 oder 6, für einen großen Raum: Kanal 1 oder 2).

- Die Kanäle 1 und 2 können jeweils mit 4 thermischen Stellantrieben ausgestattet werden.
- Die Kanäle 3 und 4 können jeweils mit 2 thermischen Stellantrieben ausgestattet werden.
- Die Kanäle 5 und 6 können jeweils mit 1 thermischen Stellantrieb ausgestattet werden.
- 1. Tippen Sie in der Übersicht auf .
- 2. Tippen Sie auf **Geräte > Fußbodenheizung**

3. Tippen Sie auf **Kanal-Konfiguration** und wählen Sie den **Kanal** aus, dem Sie einen Raum zuweisen möchten.

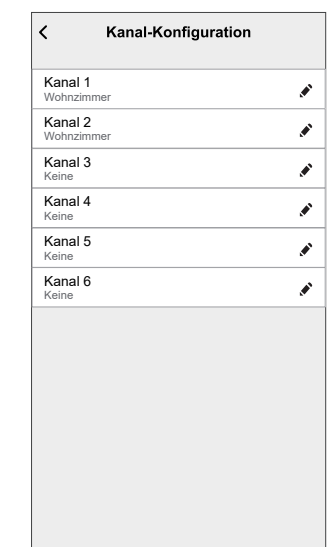

4. Wählen Sie einen vorhandenen Raum aus der Liste aus oder geben Sie **Neuer Raumname** ein und tippen Sie dann auf **Eingeben**

#### <span id="page-12-0"></span>**Einstellung der Lage des Bodensensors**

Mit der Wiser Home App können Sie die Lage des Bodensensors einstellen.

**Voraussetzung**: [Weisen](#page-11-2) Sie dem Raum einen Kanal zu, Seite 12. So stellen Sie die Lage des Bodensensors ein:

- 1. Tippen Sie in der Übersicht auf .
- 2. Tippen Sie auf **Geräte > Fußbodenheizung > Lage des Bodensensors** (A), um **Nicht belegt** auszuwählen, oder wählen Sie den gewünschten Raum, in dem der Bodensensor angeschlossen ist.
- 3. Tippen Sie auf **OK**.

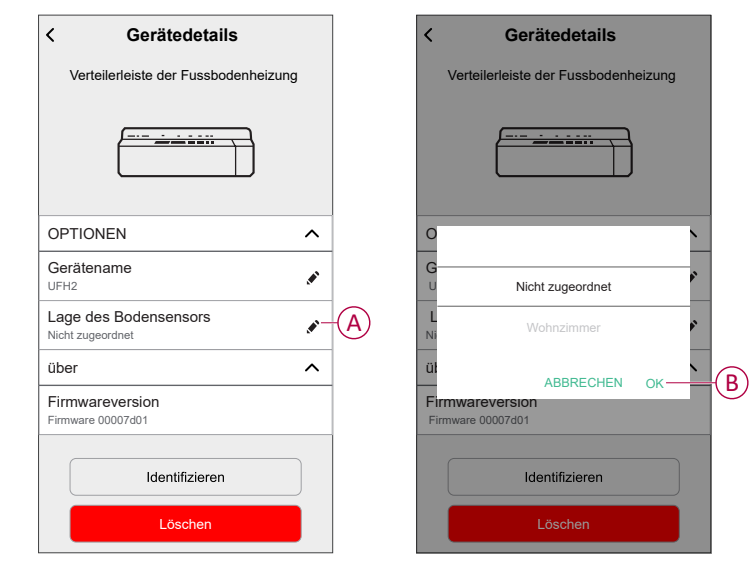

#### <span id="page-12-1"></span>**Grenzwert des Bodensensors einstellen**

Mit der Wiser Home App können Sie den Grenzwert des Bodensensors der Fußbodenheizung einstellen.

- 1. Tippen Sie in der Übersicht auf  $\widetilde{Q}$
- 2. Tippen Sie auf **Geräte > Fußbodenheizung**
- 3. Wählen Sie Folgendes aus:
	- **Oberer Grenzwert Bodensensor**: Zur Einstellung der Temperatur-Obergrenze des Bodensensors.
	- **Unterer Grenzwert Bodensensor**: Zur Einstellung der Temperatur-Untergrenze des Bodensensors.

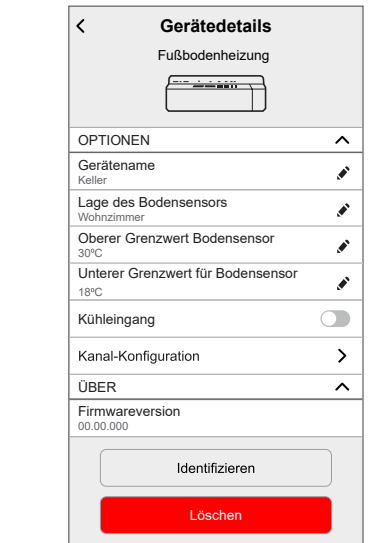

#### **HINWEIS:**

- Die Temperatur-Obergrenze des Bodensensors sollte höher sein als die Temperatur-Untergrenze.
- Die Temperatur-Untergrenze des Bodensensors sollte höher sein als die Temperatur-Obergrenze.
- Die FBH-Solltemperatur liegt zwischen 18 °C und 30 °C.

#### <span id="page-13-0"></span>**Kühleingang aktivieren**

Mit der Wiser Home App können Sie den Kühleingang für die Fußbodenheizung aktivieren, um die Kühlfunktionen in der App zu verwenden, z. B. um einen Zeitplan für die Kühlfunktion festzulegen.

- 1. Tippen Sie in der Übersicht auf
- 2. Tippen Sie auf **Geräte > Fußbodenheizung**

3. Aktivieren Sie den Schalter des **Kühleingangs**.

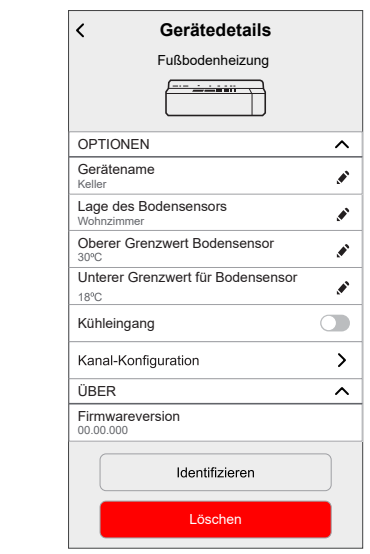

**WICHTIG:** Wenn einem der folgenden Heizgeräte ein FBH-Kanal zugewiesen ist, prüfen Sie, ob unter **Raumeinstellungen > Vom Kühlmodus ausgenommen** der Schalter aktiviert ist. Dies kann nützlich sein, wenn es Bereiche in einem Gebäude gibt, für die keine Kühlung erforderlich ist, z. B. Lagerräume oder nicht belegte Räume.

- Connected Raumtemperaturregler 2 A (für Preset P1 und P2)
- Connected Raumtemperaturregler 16 A (für alle Preset-Modelle)

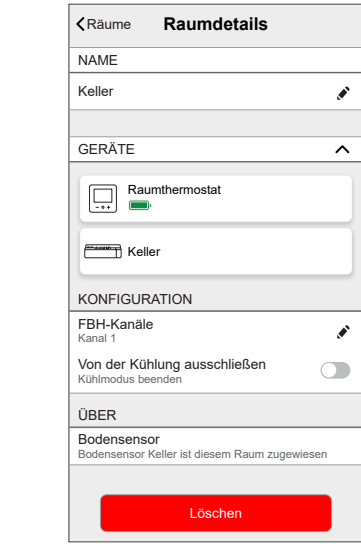

#### <span id="page-14-0"></span>**Identifizierung des Geräts**

Mit der Wiser Home App können Sie die Fußbodenheizung aus den anderen verfügbaren Geräten im Raum identifizieren. So identifizieren Sie die Fußbodenheizung:

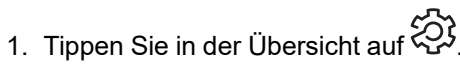

2. Abzweig **Geräte > Fußbodenheizung > Identifizieren** (A), um die Fußbodenheizung umzubenennen.

#### **HINWEIS:**

- Mit dieser Funktion blinken die Fußbodenheizungs-LEDs, so dass Sie das tatsächliche Gerät identifizieren können.
- Die Fußbodenheizungs-LEDs blinken weiter, bis Sie auf **OK** tippen.

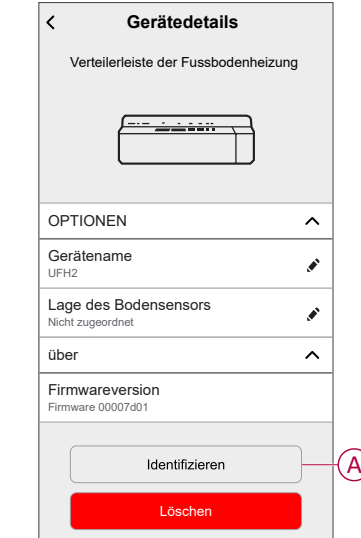

## <span id="page-16-0"></span>**Verwenden des Geräts**

#### <span id="page-16-1"></span>**Einstellen der Raumtemperatur mithilfe der App**

Mit der Wiser Home App können Sie die Raumtemperatur anpassen, einstellen oder erhöhen.

**Voraussetzung**: Fügen Sie einen Wiser [Raumthermostat](https://www.productinfo.schneider-electric.com/wiser_home/viewer?docidentity=WiserRoomThermostat-EE42F7F6&lang=en&extension=xml&manualidentity=DeviceUserGuideWiserInformationAbou-0FA9A150) oder [Wiser](https://www.productinfo.schneider-electric.com/wiser_home/viewer?docidentity=WiserTemperatureHumiditySensor-1E1BA13F&lang=en&extension=xml&manualidentity=DeviceUserGuideWiserTemperatureHumi-1E189A3C) [Temperatur-/Luftfeuchtigkeitssensor](https://www.productinfo.schneider-electric.com/wiser_home/viewer?docidentity=WiserTemperatureHumiditySensor-1E1BA13F&lang=en&extension=xml&manualidentity=DeviceUserGuideWiserTemperatureHumi-1E189A3C) in dem Raum hinzu, in dem sich das Gerät befindet.

So passen Sie die Raumtemperatur an, legen sie fest oder heben sie an:

1. Wählen Sie in der Übersicht auf der Registerkarte Raum oder der Registerkarte **Alle** ein Gerät aus.

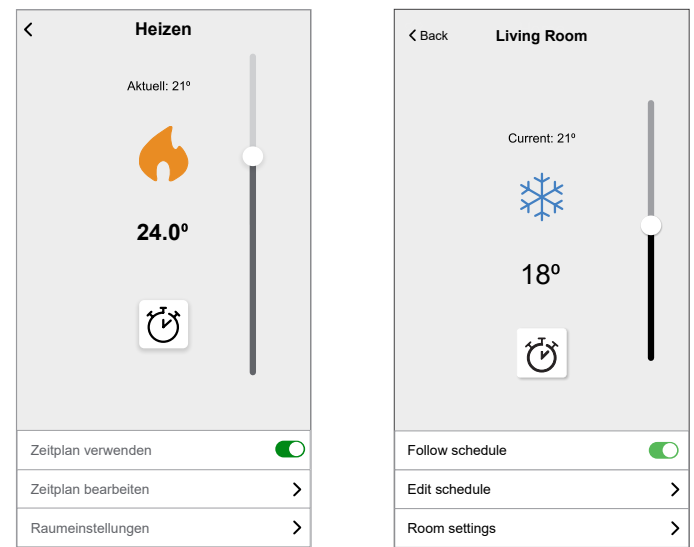

2. Verwenden Sie den Schieberegler rechts auf dem Bildschirm, um die Temperatur anzupassen.

Tippen Sie  $\bigcirc$ , um die Boostzeit einzustellen.

#### **HINWEIS:**

- zeigt an, dass die Raumtemperatur unter der Solltemperatur liegt, d. h. die Heizung ist eingeschaltet.
- $\langle \gamma \rangle$  zeigt an, dass die Raumtemperatur über der Solltemperatur liegt, d. h. die Heizung ist ausgeschaltet.

• <sup>YAY</sup> zeigt an, dass die Raumtemperatur über der Solltemperatur liegt, d. h. die Kühlung ist eingeschaltet.

zeigt an, dass die Raumtemperatur unter der Solltemperatur liegt, d. h. die Kühlung ist ausgeschaltet.

• 15 metallist, Der + 0 % / − 15 metallist, Der + 0 % zeigt an, dass der Bodentemperatursensor konfiguriert ist, und wenn der obere bzw. untere Grenzwert erreicht ist, werden auf dem Raumbildschirm die Symbole für die Grenzwerte angezeigt.

#### <span id="page-17-0"></span>**Notheizung**

Sie können eine Notheizung manuell durchführen, indem Sie die Kanaltaste drücken, wenn der Hub nicht funktioniert oder die Wiser Home App nicht reagiert. Gehen Sie wie folgt vor, um eine Notheizung durchzuführen.

- 1. Halten Sie die Kanaltaste länger als 2 Sekunden gedrückt.
- 2. Drücken Sie erneut die Kanaltaste, um weitere Kanäle auszuwählen.

Die ausgewählte Kanal-LED blinkt.

- 3. Wenn die erforderliche Kanal-LED blinkt, halten Sie die Taste länger als 2 Sekunden gedrückt. Diese LED leuchtet dauerhaft grün und die LED des nächsten Kanals blinkt. Sie können jede Kanalkombination auswählen, z. B. Kanäle 1, 3 und 5.
- 4. Durch Drücken auf Kanal 6 werden die ausgewählten Kanäle aktiviert. Die entsprechenden LEDs blinken grün und die Stellantriebe öffnen sich, um den Wasserfluss zu ermöglichen.

Nach 4 Stunden stoppt eine Notheizung. Die Notheizung kann auch durch Drücken der Kanaltaste gestoppt werden. Wenn mehrere Wiser FBH-Verteilerleisten verwendet werden, kann dieser Test auf allen Verteilerleisten durchgeführt werden.

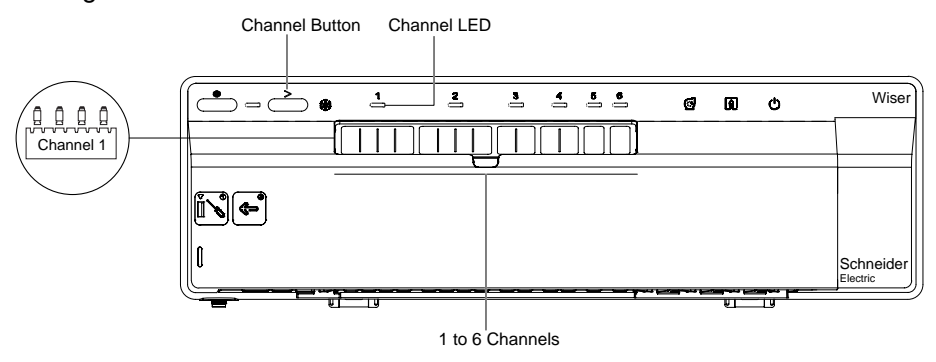

#### <span id="page-18-0"></span>**Einen Moment erstellen**

Mit Moment können Sie mehrere Aktionen gruppieren, die normalerweise gemeinsam ausgeführt werden. Mit der Wiser Home App können Sie Momente auf der Grundlage Ihrer Anforderungen erstellen. So erstellen Sie einen Moment:

- 1. Tippen Sie auf der Seite **Übersicht** auf **...**
- 2. Gehen Sie zu **Momente** >  $\bullet$ , um einen Moment zu schaffen.
- 3. Geben Sie den Namen des Moments ein (A).

**VORSCHLAG:** Sie können das Abdeckbild auswählen, das Ihrem

Augenblick am besten entspricht, indem Sie auf tippen .

4. Tippen Sie auf **Aktionen hinzufügen** (B), um die Geräteliste auszuwählen.

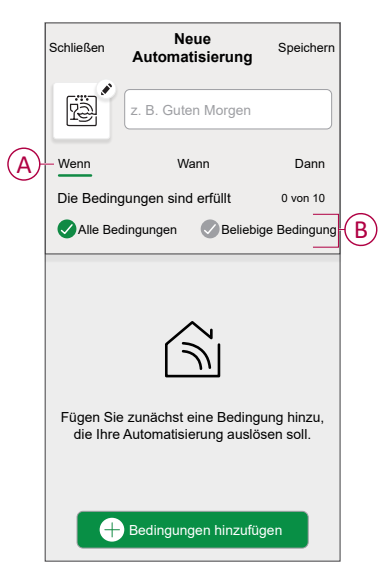

5. Im Menü **Aktionen hinzufügen** können Sie die Geräte auswählen (C).

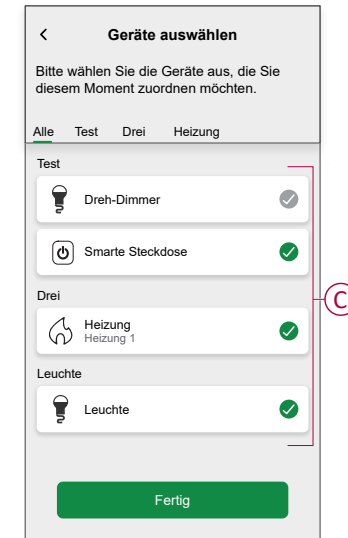

6. Wenn Sie alle Geräte ausgewählt haben, tippen Sie auf **Fertig**.

- 7. Tippen Sie auf der Seite **Momentersteller** auf das Gerät, um die Bedingung einzustellen. Wählen Sie z. B. Heizung aus.
	- Stellen Sie die erforderliche Temperatur mit Gleitschiene (D) ein.

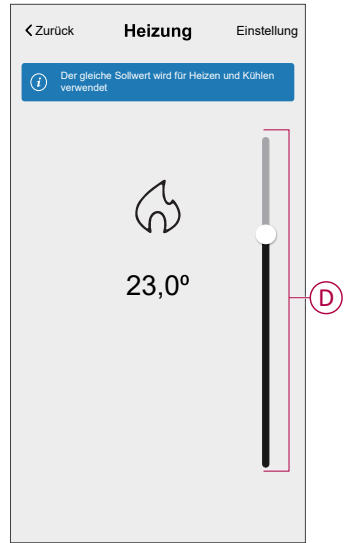

Tippen Sie bei der Festlegung der gewünschten Bedingung auf **Einstellung**.

8. Wenn alle Bedingungen festgelegt sind, tippen Sie auf **Speichern**.

Sobald Sie den Moment gespeichert haben, wird er auf der Registerkarte **Momente** angezeigt. Sie können auf den Moment tippen, um ihn zu aktivieren.

#### **Einen Moment bearbeiten**

- 1. Tippen Sie in der **Übersicht** auf **Automatisierung**
- 2. Gehen Sie zu **Momente**, suchen Sie den Moment, den Sie bearbeiten möchten, und tippen Sie auf
- 3. Auf dem **Moment-Editor** können Sie folgende Änderungen vornehmen:
	- Das Symbol ändern  $\overline{\mathbb{R}}$ .
	- Benennt den Moment um.
	- Tippen Sie auf jede Aktion, um die Einstellungen zu ändern.
		- Um eine Aktion zu entfernen, schieben Sie sie nach links und tippen Sie dann auf  $\overline{\mathbb{III}}$  (A), um sie zu löschen.
		- Tippen Sie auf ⊕ **Aktionen hinzufügen** (B), um eine neue Aktion hinzuzufügen.

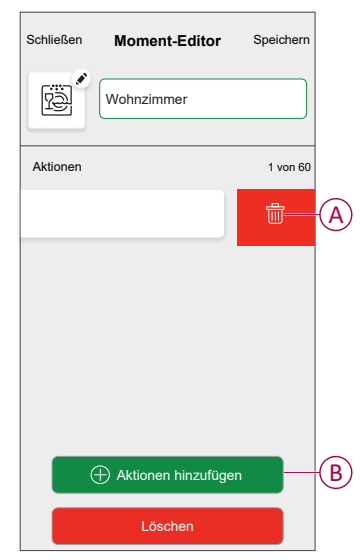

4. Tippen Sie auf **Speichern** , um die Änderungen zu speichern.

#### **Einen Moment löschen**

- 1. Tippen Sie in der **Übersicht** auf Automatisierung
- 2. Gehen Sie zu **Momente**, suchen Sie den Moment, den Sie löschen möchten, und tippen Sie auf ...

3. Tippen Sie auf der Seite Details zum Moment auf **Löschen** (A) und dann auf **Ok** (B).

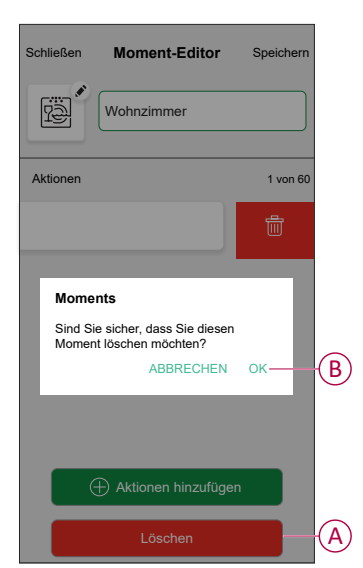

#### <span id="page-21-0"></span>**Eine Automatisierung erstellen**

Eine Automatisierung ermöglicht es Ihnen, mehrere Aktionen zu gruppieren, die normalerweise zusammen durchgeführt werden, automatisch oder zu geplanten Zeiten ausgelöst werden. Mithilfe der Wisen App können Sie Automatisierungen auf der Grundlage Ihrer Anforderungen erstellen. So erstellen Sie eine Automatisierung:

1. Tippen Sie auf der Seite **Übersicht** auf **...** 

2. Gehen Sie zu **Automation** >  $\Box$ , um eine Automatisierung zu erstellen.

**HINWEIS:** Es können maximal 10 Automatisierungen hinzugefügt werden.

- 3. Tippen Sie auf **Wenn** (A) und wählen Sie eine der folgenden Bedingungen (B):
	- **Alle Bedingungen**: Dies löst nur dann eine Aktion aus, wenn alle Bedingungen erfüllt sind.
	- **Beliebige Bedingung**: Dies löst eine Aktion aus, wenn mindestens eine Bedingung erfüllt ist.

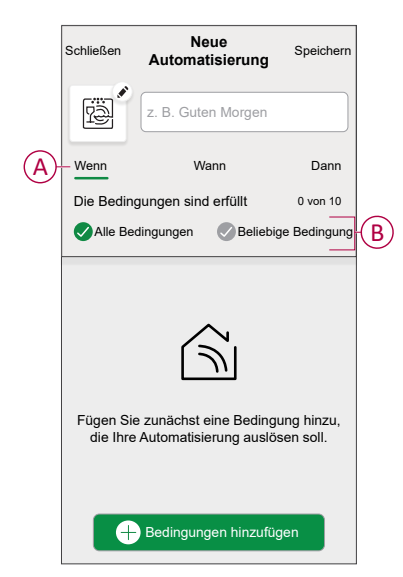

- 4. Tippen Sie auf **Bedingungen hinzufügen** und wählen Sie eine der folgenden Optionen (C):
	- **Änderung des Gerätestatus**: Wählen Sie ein Gerät, das die Automatisierung aktivieren soll.
	- **Abwesenheitsmodus**: Deaktivierungs-/Deaktivierungsmodus, um eine Aktion auszulösen.
		- **VORSCHLAG:** Der Abwesenheitsmodus kann auch als Auslöser zum Ausschalten der Beleuchtung, zum Dimmer oder Schließen der Jalousie verwendet werden usw. Weitere Informationen finden Sie unter [Abwesenheitsmodus](https://www.productinfo.schneider-electric.com/wiser_home/viewer?docidentity=SUG_Home-Basics-Modes-Away-FDC909CB&lang=en&extension=xml&manualidentity=SystemUserGuideSUGWiserHomeFSystemU-1F3F2CEF).

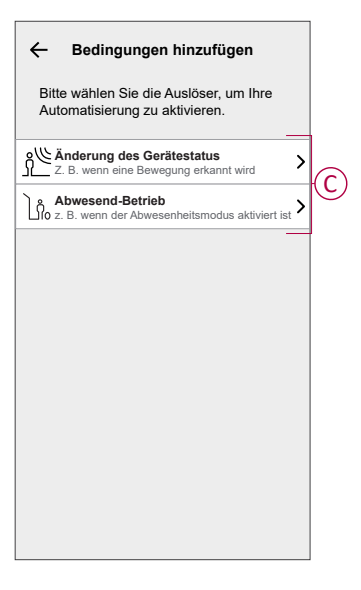

5. Tippen Sie auf **Gerätestatusänderung** > **Temperatur-/Feuchtigkeitssensor** , legen Sie die Temperatur mithilfe der Gleitleiste (D) fest, und wählen Sie die Bedingung (E) (kleiner als / größer als) aus. Tippen Sie dann auf SetInfo.

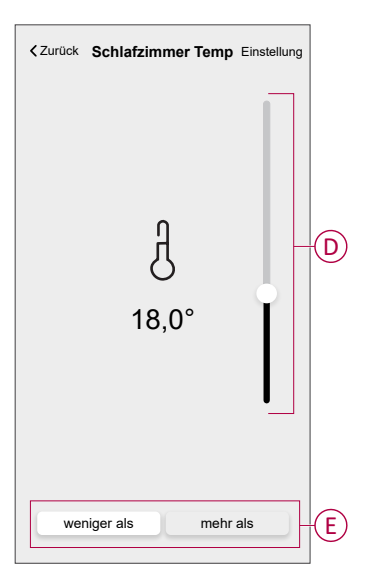

#### **HINWEIS:**

- Es können maximal 10 Bedingungen hinzugefügt werden.
- Um eine hinzugefügte Bedingung zu entfernen, wischen Sie nach links und tippen Sie auf  $\lfloor \text{III} \rfloor$
- 6. Um eine bestimmte Zeit für Ihre Automatisierung festzulegen, tippen Sie auf **Wenn** > **Zeit**hinzufügen, und wählen Sie eine der folgenden Optionen (F):
	- **Bestimmte Tageszeit: Sonnenaufgang, Sonnenuntergang, Benutzerdefiniert.**
	- **Zeitraum: Tag, Nacht, Zeit, Benutzerdefiniert.**

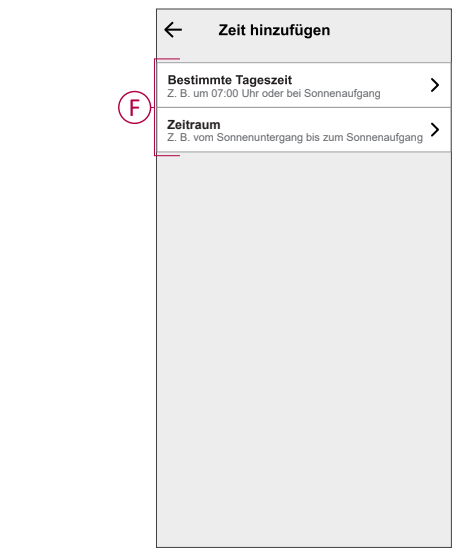

#### **HINWEIS:**

- Es können maximal 10 Zeiteinträge hinzugefügt werden.
- Um eine bestimmte Zeit zu entfernen, wischen Sie nach links und tippen Sie auf

7. Um eine Aktion hinzuzufügen, tippen Sie auf **Dann** > **Aktion hinzufügen** und wählen Sie eine der folgenden Optionen (G)**:**

- **Ein Gerät steuern**: Wählen Sie ein Gerät, das Sie auslösen möchten.
- **Benachrichtigung senden**: Aktivieren Sie die Benachrichtigung für die Automatisierung.
- **Einen Moment aktivieren**: Wählen Sie den Moment aus, den Sie auslösen möchten.
- **Warten**: Mit dieser Option können Sie eine Verzögerung in einer Automatisierungssequenz hinzufügen. Sie können die Wartezeit in Schritten von 1 Stunde und 1 Minute bis zu maximal 24 Stunden einstellen. Diese Funktion ist nützlich, um Aktionen innerhalb einer Automatisierung zu verzögern.

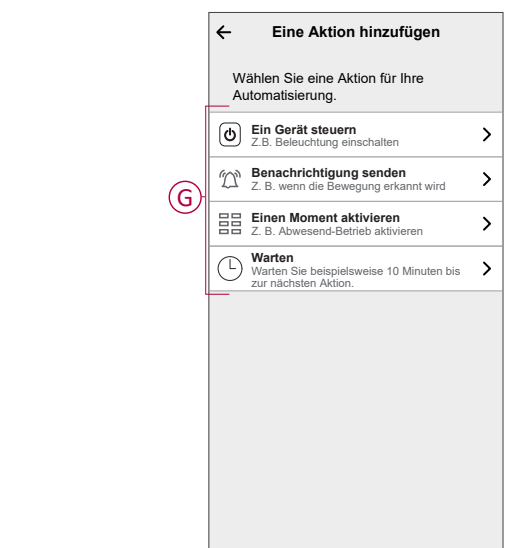

- 8. Tippen Sie auf **Steuerung eines Geräts** > Heizung→und wählen Sie eine der folgenden Optionen (H):
	- **Boost**: Stellen Sie die Dauer ein, um die Temperatur um 2° C zu erhöhen.
	- **Sollwert**: Stellen Sie die gewünschte Temperatur ein.

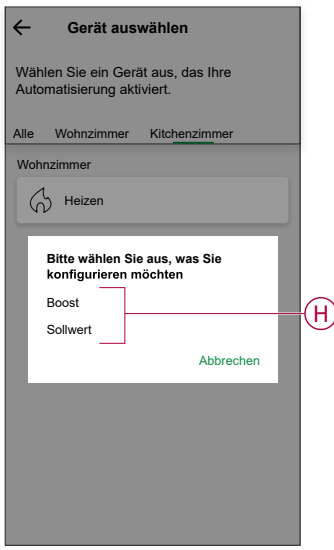

9. Abzweig **Sollwert**, stellen Sie die gewünschte Temperatur mit dem vertikalen Schieberegler (I) ein und tippen Sie dann auf **Einstellen**.

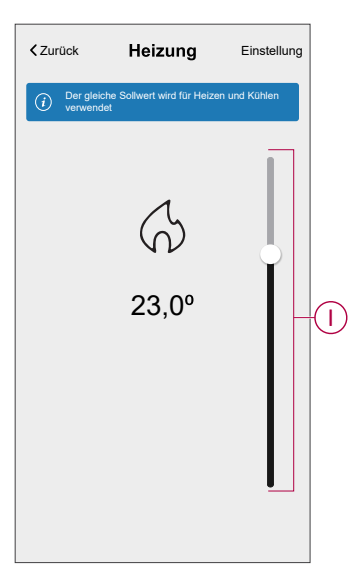

**HINWEIS:**

- Es können maximal 10 Aktionen hinzugefügt werden.
- Um eine Aktion zu entfernen, wischen Sie sie links von der Aktion ab und tippen Sie dann auf

10. Geben Sie den Automatisierungsnamen (J) ein. Sie können das Miniaturbild auswählen, das Ihrer Automatisierung entspricht,

indem Sie auf **the tippen**.

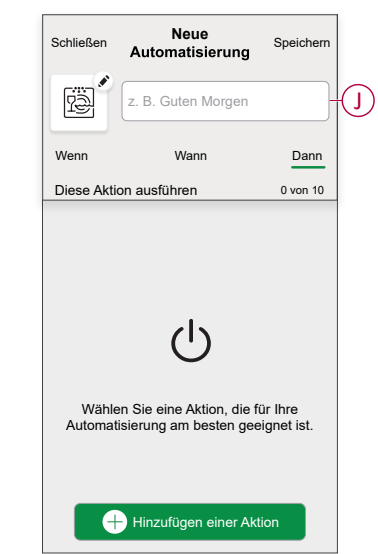

11. Tippen Sie auf **Speichern**.

Nachdem die Automatisierung gespeichert wurde, wird sie auf der Registerkarte **Automatisierung** angezeigt.

Mit dem  $\bigcirc$ (K) können Sie die Automatisierung aktivieren und deaktivieren.

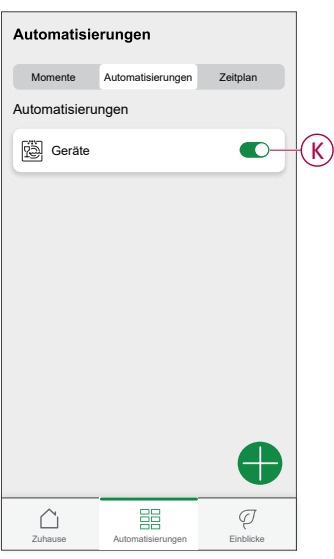

#### **Beispiel für eine Automatisierung**

Diese Demo zeigt Ihnen, wie Sie eine Automatisierung zum Einschalten der Heizung auf die gewünschte Temperatur (Sollwert) von 20 °C bei einer Temperatur unter 18 °C schaffen.

**HINWEIS:** Es müssen zwei Automatisierungen erstellt werden:

- Schalten Sie zuerst die Heizung bei der gewünschten Temperatur von 20 °C ein, wenn die Raumtemperatur 18 °C oder weniger beträgt.
- Schalten Sie dann die Heizung aus, wenn die Raumtemperatur 25 °C oder mehr beträgt.

**Die Raumheizung wird erst automatisch abgeschaltet, wenn Sie eine neue Automatisierung erstellen.**

- 1. Gehen Sie zu **Automation** >  $\bullet$ , um eine Automatisierung zu erstellen.
- 2. Um einen Zustand hinzuzufügen, tippen Sie auf **Bedingung hinzufügen** > **Gerätestatusänderung** > **Temperatur-/Feuchtigkeitssensor** > **Temperatur**.
- 3. Stellen Sie die Temperatur auf 18 °C (A) und den Zustand auf **unter** (B) ein, und tippen Sie auf **Einstellen**.

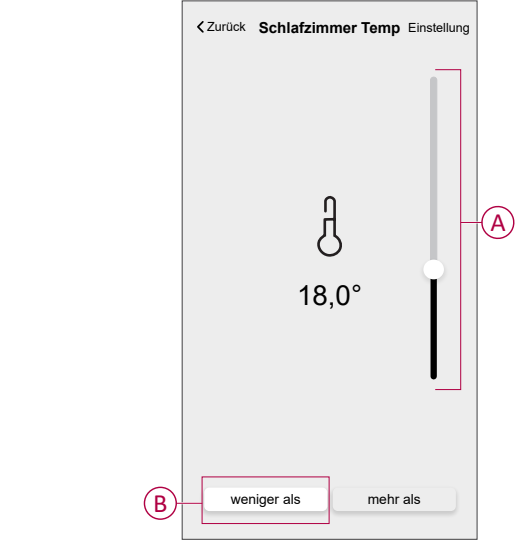

- 4. Lesen Sie die Informationen und tippen Sie auf **OK**.
- 5. Um eine Aktion hinzuzufügen, tippen Sie auf **dann** > **Aktion hinzufügen** > **Gerätesteuerung** > **Heizen** > **Sollwert**. Stellen Sie die Temperatur auf 20 °C (C) ein und tippen Sie dann auf **Einstellung**.

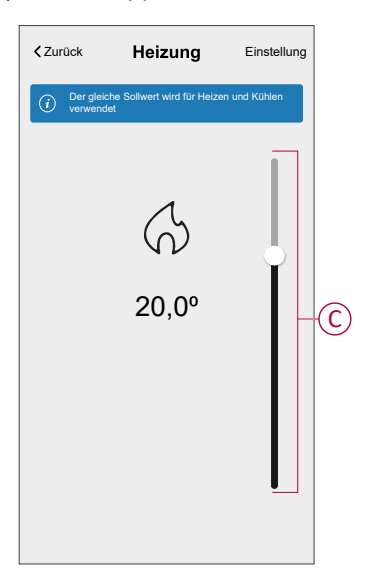

- 6. Lesen Sie die Informationen und tippen Sie auf **OK**.
- 7. Geben Sie den Namen der Automatisierung ein.

**VORSCHLAG:** Sie können das Miniaturbild auswählen, das Ihrer .<br>Automatisierung entspricht, indem Sie auf الثَّلُّيَّ tippen.

- 8. Tippen Sie auf Speichern.
	- Sobald die Automatisierung gespeichert wurde, wird sie auf der Registerkarte Automatisierung angezeigt.

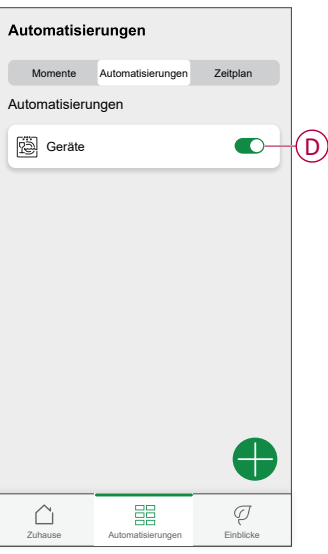

**HINWEIS:** Sie können gespeicherte Automatisierungen auf der Registerkarte **Automationen** mit  $\bullet$  (D) aktivieren oder deaktivieren.

#### **Eine Automatisierung bearbeiten**

- 1. Tippen Sie in der **Übersicht** auf Automatisierung
- 2. Wechseln Sie zu **Automatisierung**, tippen Sie auf die Automatisierung, die Sie bearbeiten möchten.
- 3. Auf dem **Automatisierung bearbeiten** können Sie folgende Änderungen vornehmen:
	- Das Symbol ändern  $\overline{\mathbb{R}}$ .
	- Benennen Sie die Automatisierung um.
	- Tippen Sie auf jede Bedingung, um die Einstellungen zu ändern.
		- Um eine Bedingung zu entfernen, schieben Sie sie nach links, und tippen Sie dann auf  $\overline{\mathbb{III}}$  (A), um sie zu löschen.
		- Tippen Sie auf ⊕ **Bedingungen hinzufügen** (B), um eine neue Bedingung hinzuzufügen.
	- Um die Reihenfolge von Aktionen zu ändern, tippen Sie auf **Dann** und ziehen Sie die jeweiligen Aktionen an die gewünschte Position.

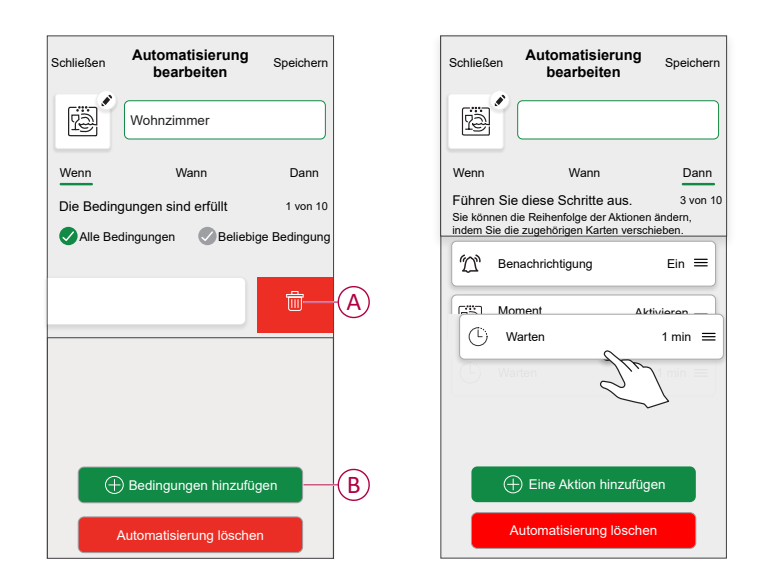

4. Tippen Sie auf **Speichern** , um die Änderungen zu speichern.

#### **Eine Automatisierung löschen**

- 1. Tippen Sie in der **Übersicht** auf **Automatisierung**
- 2. Gehen Sie zu **Automation** und tippen Sie auf die Automatisierung, die Sie löschen möchten.

3. Tippen Sie auf der Seite **Automatisierung bearbeiten** auf **Automatisierung löschen** (A), lesen Sie die Bestätigungsmeldung und tippen Sie dann auf **OK** (B).

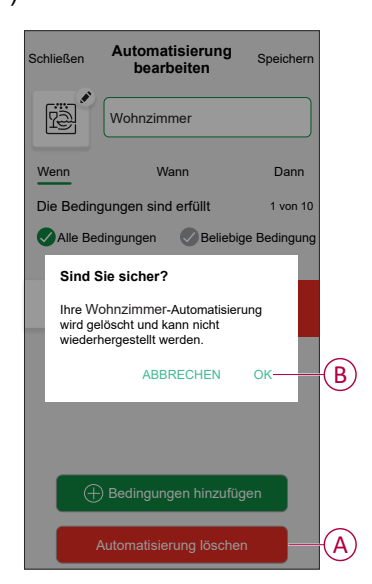

## <span id="page-29-0"></span>**Entfernen des Geräts aus dem Wiser-System**

Mit der Wiser Home App können Sie die Fußbodenheizung aus dem Wiser-System entfernen.

So entfernen Sie die Heizung im Doppelboden:

- 1. Tippen Sie in der Übersicht auf
- 2. Abzweig **Geräte > Fußbodenheizung > Löschen** (A)

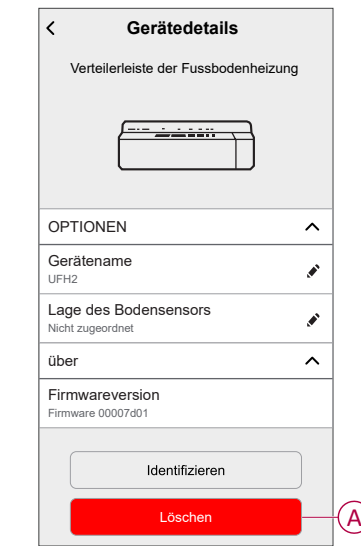

#### <span id="page-29-1"></span>**Gerät zurücksetzen**

Sie können die Fußbodenheizung auf die Werkseinstellung zurücksetzen. Rückstellen der Fußbodenheizung:

1. Halten Sie die Setup-Taste mehr als 15 Sekunden lang gedrückt. Nach 15 Sekunden blinkt die LED rot.

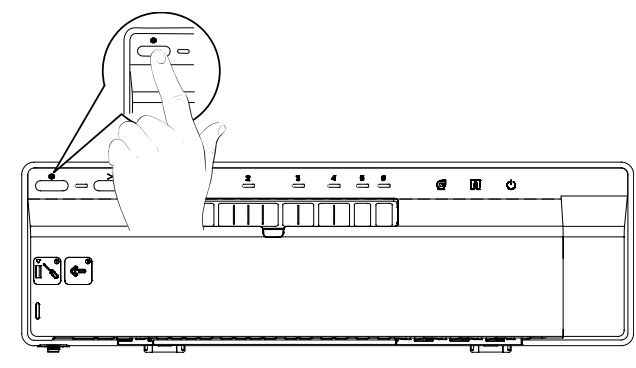

2. Wenn die LED nicht mehr rot blinkt, lassen Sie die Setup-Taste los. Die LED hört auf zu blinken, sobald die Unterflur-Heizung erfolgreich zurückgesetzt wurde.

# <span id="page-31-0"></span>**LED-Anzeigen**

#### **Normale Verwendung**

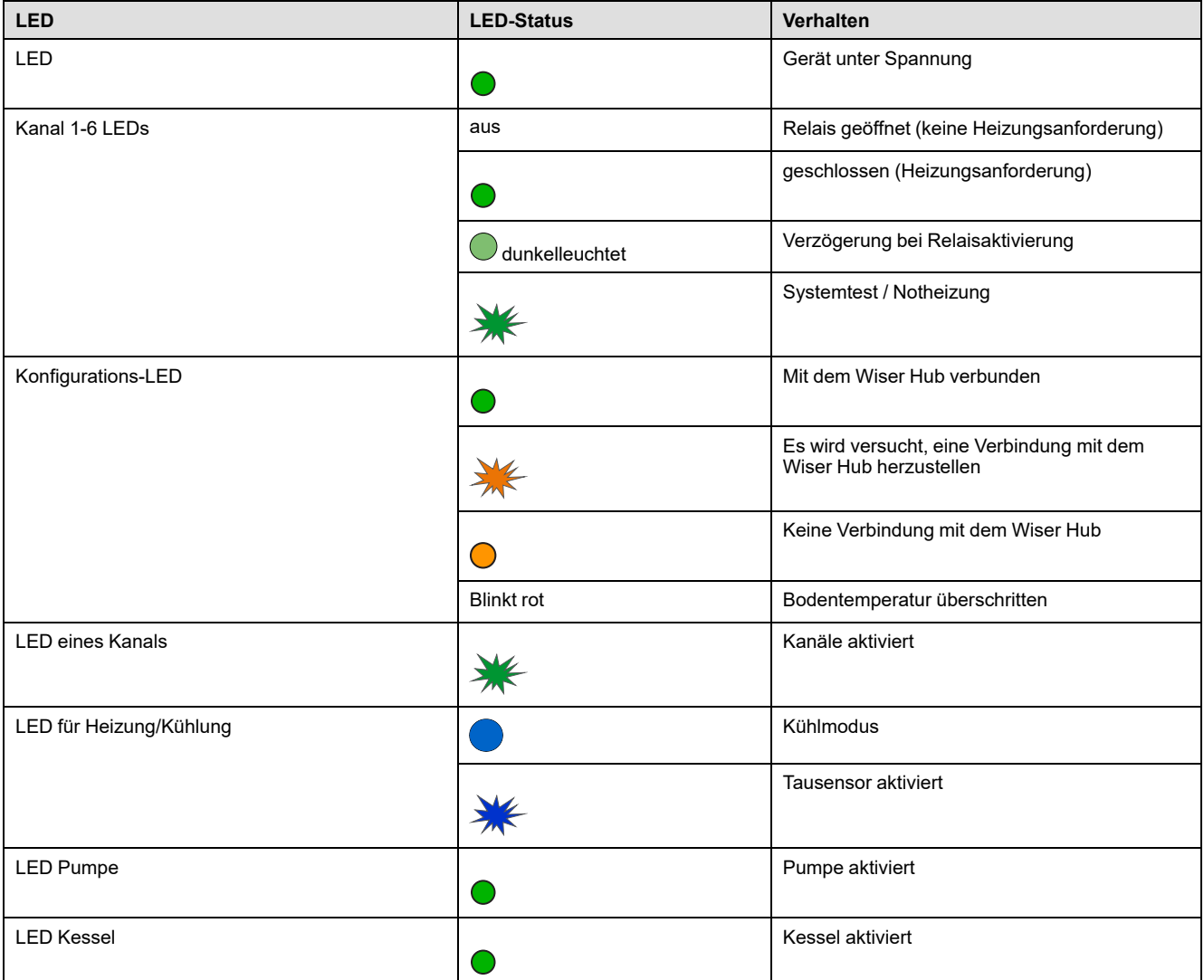

#### **Einstellungen**

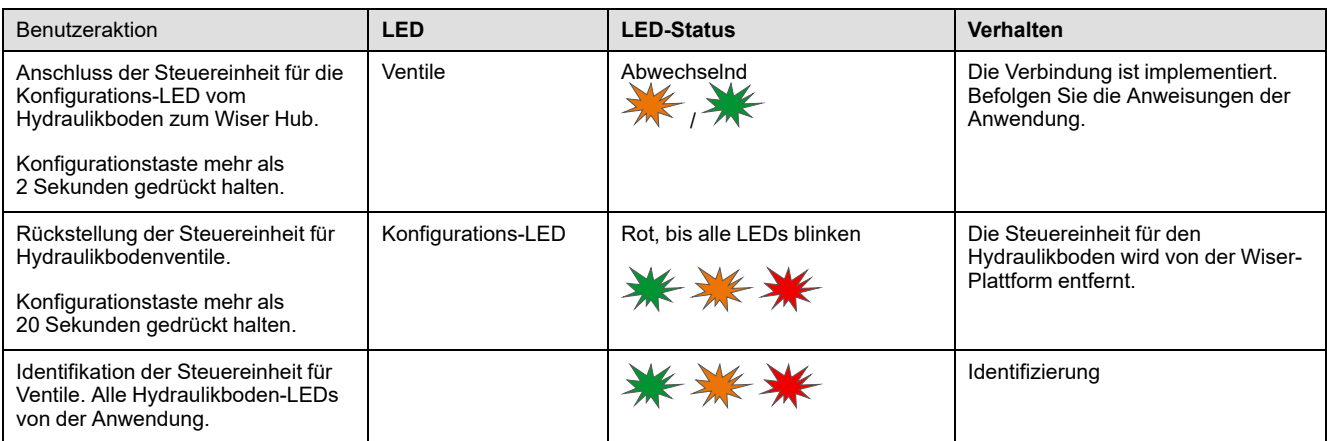

# <span id="page-32-0"></span>**Fehlerbehebung**

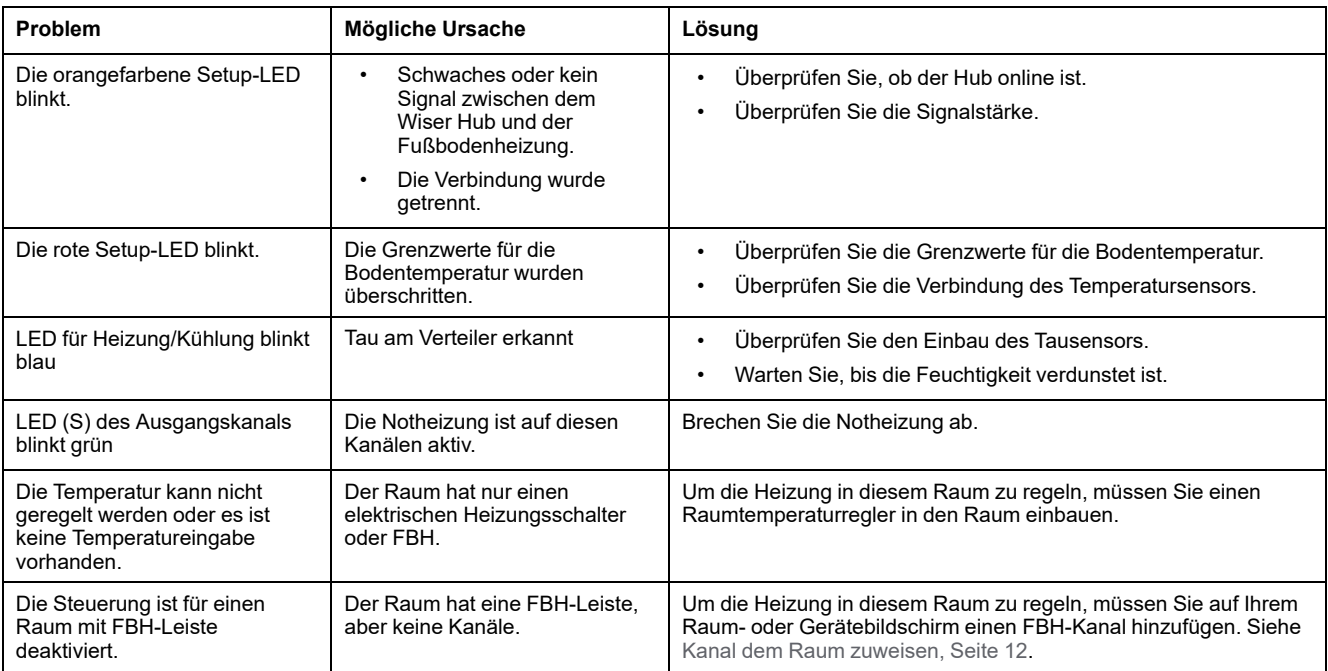

## <span id="page-33-0"></span>**Technische Daten**

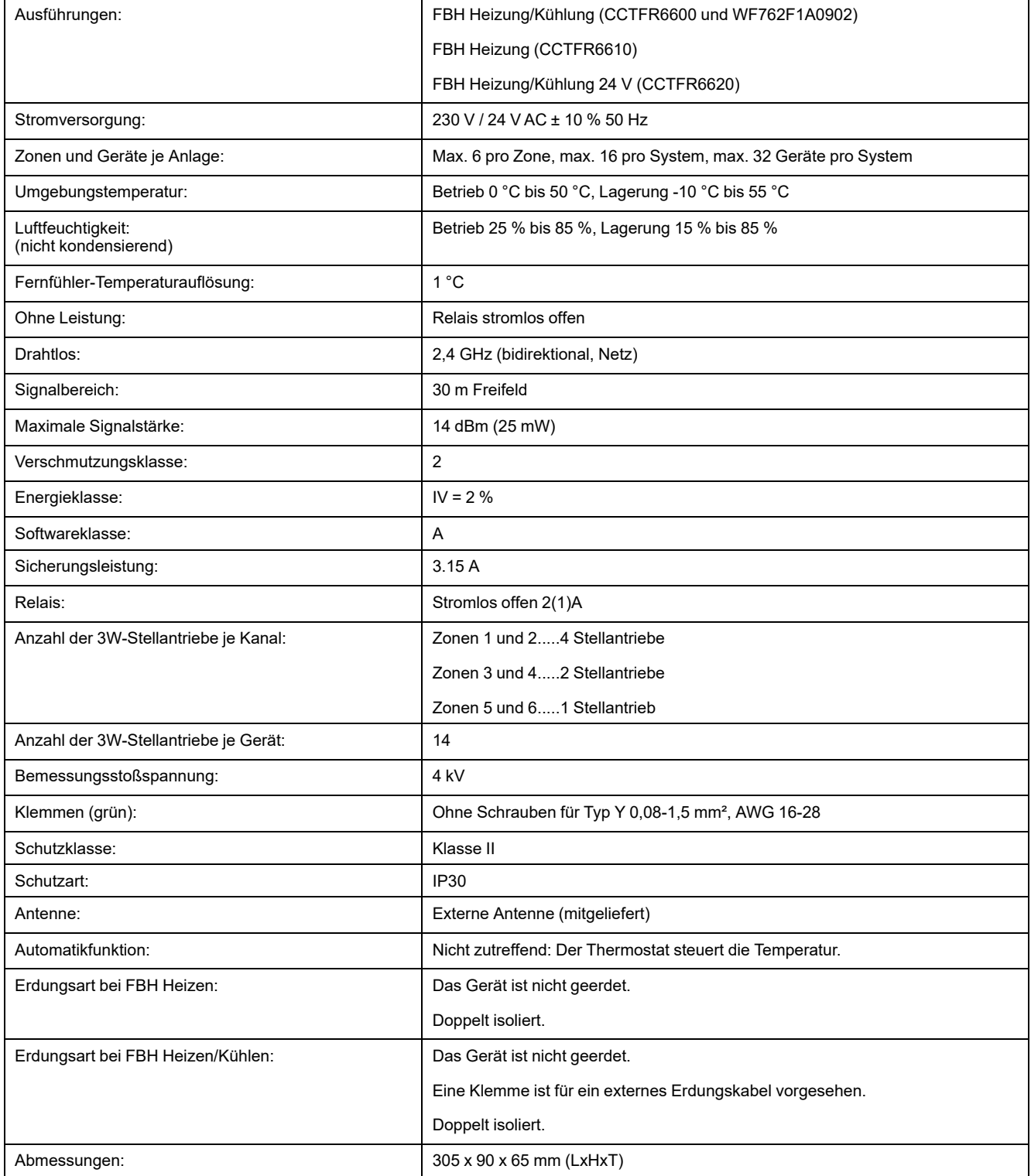

# <span id="page-34-0"></span>**Konformität**

# <span id="page-34-1"></span>**Compliance information for Green Premium products**

Finden Sie umfassende Informationen zu Green Premium-Produkten, einschließlich RoHS-Konformitätserklärungen und REACH-Deklarationen sowie Produktumweltprofil (PEP) und End-of-Life-Hinweise (EOLI) zum Herunterladen.

<https://checkaproduct.se.com/>

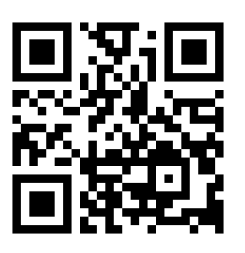

#### **General information about Green Premium products**

licken Sie auf den unten stehenden Link, um mehr über die Produktstrategie Green Premium von Schneider Electric zu erfahren.

<https://www.schneider-electric.com/en/work/support/green-premium/>

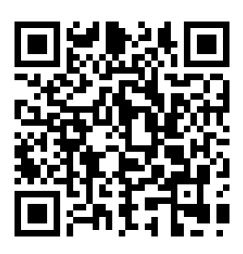

## <span id="page-35-0"></span>**EU-Konformitätserklärung**

Schneider Electric Industries erklärt hiermit, dass dieses Produkt die grundlegenden Anforderungen sowie anderen relevanten Bestimmungen der FUNKANLAGEN-RICHTLINIE 2014/53/EU erfüllt. Die Konformitätserklärung kann heruntergeladen werden unter [se.com/docs.](https://www.se.com/ww/en/download/)

### <span id="page-35-1"></span>**Markennamen**

In diesem Handbuch wird auf System- und Markennamen der jeweiligen Eigentümer verwiesen.

- Zigbee® ist eine eingetragene Marke der Connectivity Standards Alliance.
- Apple® und App Store® sind Markennamen oder eingetragene Marken von Apple Inc.
- Google Play™ Store und Android™ sind Markennamen oder eingetragene Markennamen von Google Inc.
- Wi-Fi® ist ein eingetragener Markenname der Wi-Fi Alliance®.
- Wiser™ ist eine Marke und das Eigentum von Schneider Electric, seinen Tochtergesellschaften und verbundenen Unternehmen.
- Amazon Alexa™ ist eine Marke von AMAZON TECHNOLOGIES, INC.
- Google Home™ ist eine Marke von Google INC.

Andere Marken und eingetragene Markennamen gehören den jeweiligen Eigentümern.

#### Schneider Electric

35 rue Joseph Monier 92500 Rueil Malmaison Frankreich

+ 33 (0) 1 41 29 70 00

[www.se.com](https://www.se.com)

Da Normen, Spezifikationen und Bauweisen sich von Zeit zu Zeit ändern, sollten Sie um Bestätigung der in dieser Veröffentlichung gegebenen Informationen nachsuchen.

© 2021 – 2024 Schneider Electric. Alle Rechte vorbehalten

DUG\_Underfloor Heating Connection Strip\_WH-05